# 湖北工业大学华夏大地综合评价平台 网络助学综合测评考生须知

# 一、考试方式

本次综合测评实行远程网络考试,请考生在网络通畅、 信号稳定、环境封闭安静、不逆光的独立房间参加考生。

# 二、考试平台

华夏大地综合测评网:

https://hbut.edu-x1.com/Index/PortalNew. 详细操 作指南附后。

三、考试时间

1.考试时间:2023 年 10 月 21 日至 26 日,每天上午 8:30 至下午 18:00。考生在此区间自主选择考试开始时间,超过 此时间区间考试导致成绩无效的,由考生本人自行承担全部 责任。

2.考试时长:每门课程 90 分钟。开考 30 分钟后即可提 交试卷。

3.考试次数:每门课程有 3 次考试机会,考生可自主选 择参考次数。多次考试的,系统会自动选取最高分作为本次 考试成绩。

# 四、设备选择

考生只能在以下两种考试方式中选择其中一种参加考 试,保证考试设备软件运行流畅,以免出现考试过程中断或 内容丢失等情况。

1.使用手机参加考试,考生须下载安装 APP 软件,保证 手机摄像头使用正常。APP 安装使用说明附后。

2.使用台式、笔记本电脑参加考试,考生须在电脑中安 装摄像头,并确保摄像头使用正常。摄像头安装使用说明附 后。

3.考生使用上述任一方式参加考试,均从华夏大地综合 测评网登录:<https://hbut.edu-xl.com/Index/PortalNew>

五、人像识别

1.考生考前须使用考试系统上传身份证照片,以及提前 进行模拟人脸识别。无法人脸识别的同学请第一时间联系报 名老师处理。

2.考试开始时、提交试卷时考生各需完成 1 次人像识别。

3.考试开始后,系统每 10-15 分钟会提示考生完成 1 次 人像识别。

4.考前请调整好拍摄角度,务必确保拍摄图像正常。

#### 六、考试相关要求

1. 考生考试须素颜出镜, 露出额头和耳朵, 五官清晰, 自带美颜的手机须关闭美颜功能,考生全程不得戴帽子、墨 镜、口罩、耳机等,如有违反,一律按考试违纪处理。

2.本次人像识别采用人像活体识别技术,考生在考试过 程中,考试系统会自动抓拍考生人像进行一致性识别处理。

- 2 -

若人像识别结果不一致,学校将依照《国家教育考试违规处 理办法》(教育部第 33 号令)处理,并将记入国家教育考试 诚信档案。

3.本次远程网络考试期间,禁止考生擅自以任何形式对 考试过程及考试内容进行录音、录像、录屏、拍照或传播; 考生应遵守互联网相关法律法规,禁止在微博、微信、客户 端等互联网媒体发布与考试相关的不实信息,一经发现,学 校将依法依规予以处理。

2024 年自学考试报名正在进行中!更多详情请添加微信: 18986104488 周老师详细了解!

附件 2-1

# 操 作 指 南

#### 一、手机安装 APP

考生在参加考试前需在指定服务平台下载安装最新版 APP。已下 载 APP 的考生可以根据更新提示进行 APP 软件更新。具体操作:

1. 访问网址: https://hbut.edu-x1.com/Index/PortalNew, 如 下图所示:

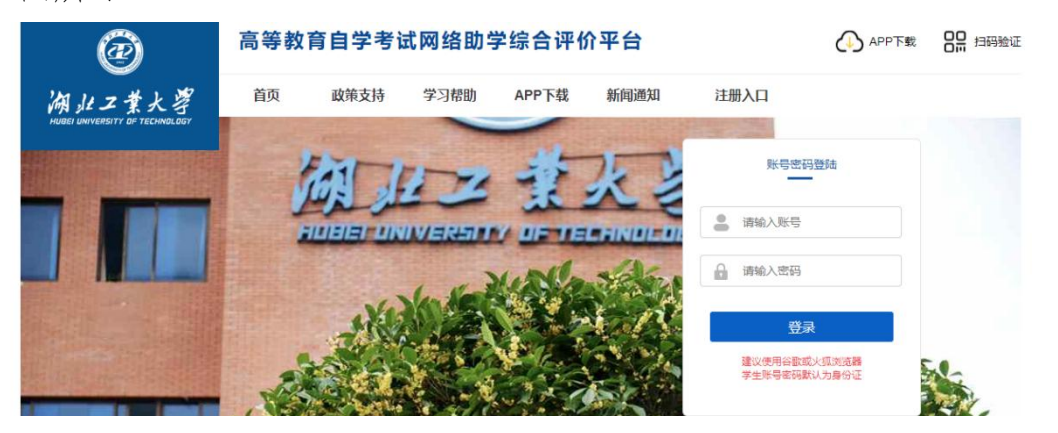

2. 在平台首页点击"APP 下载", 使用手机扫码下载, 如下图所 示: カランド アンディアングラフィッシュ アイストラックス しゅうしょう かいしゅう しょうかい しゅうしゅう しゅうしゅう しゅうしゅうしょう

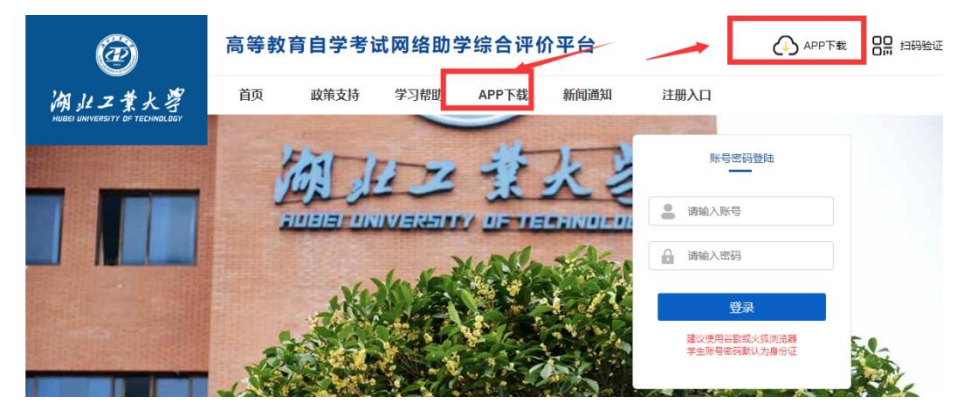

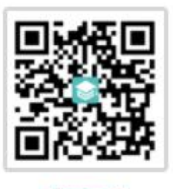

APP 下载二维码如图所示: APP下载 (支持安卓和 iOS)

注意:关于苹果手机系统。如果 APP 下载时显示"未受信任的企 业级开发者",可以打开"设置"、点击"通用"、点击"设备管理", 此时可以看到打不开的软件的描述文件。点击"描述文件",点击"信 任这个描述文件",即可正常使用。

3. APP 端绑定主考学校, APP 首次使用需要扫码验证, 绑定主考 学校,已经绑定的下次登录时无需再次绑定。

(1)使用电脑登录平台,找到"扫码验证"模块,如下图所示:

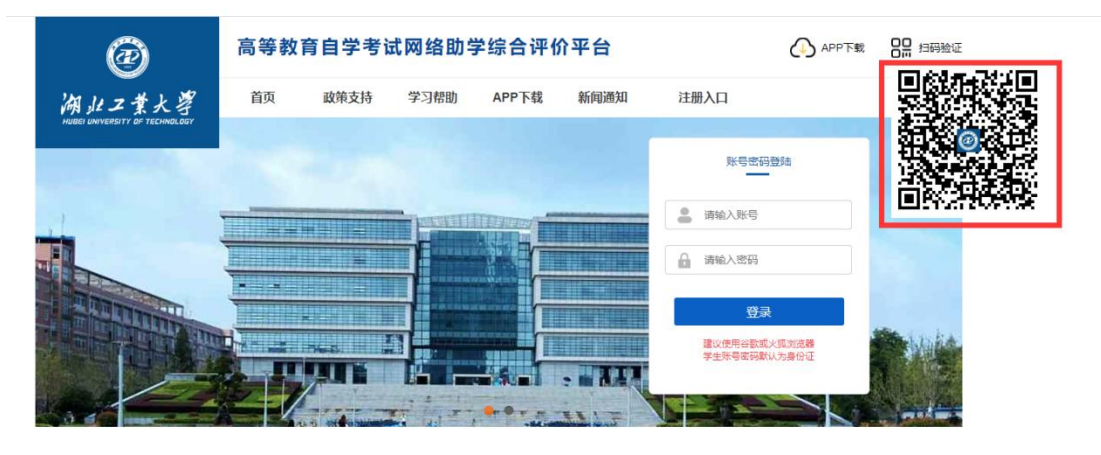

(2)手机打开 APP,点击右上角"扫一扫"功能,进行扫码验 证,确认主考学校,如下图所示:

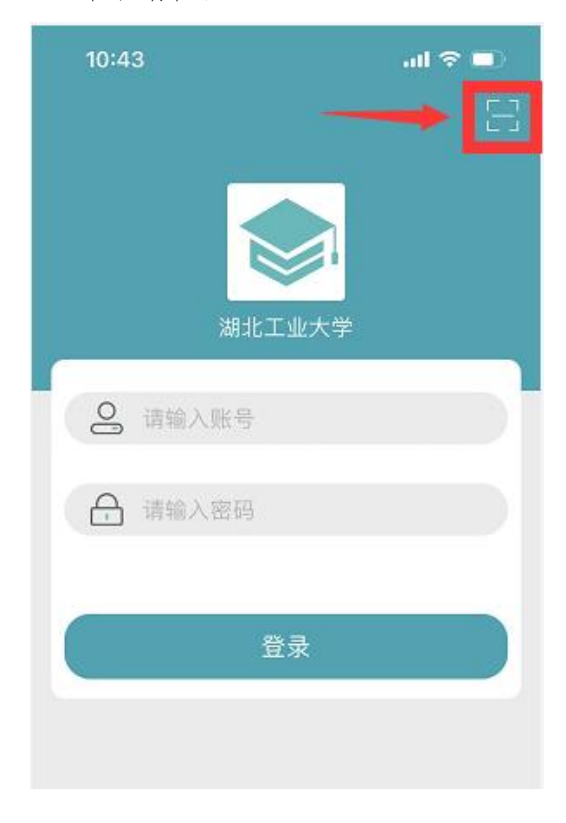

# 二、考前模拟人脸识别(已经使用的可跳过此步骤)

考生在开考之前,可使用台式、笔记本电脑或手机 APP 预先进行 人脸识别功能测试,确保考试时能顺利通过人像验证(考生在课程学 习期间已经上传照片和人脸识别的除外)。台式、笔记本电脑或手机 APP 数据互通,考生选择其中一种模式即可。

# 1.台式、笔记本电脑端

(1)登陆平台,首次登录平台的账号和密码均为考生本人身份 证号码,进入"我的信息-上传照片"页面,如下图所示:

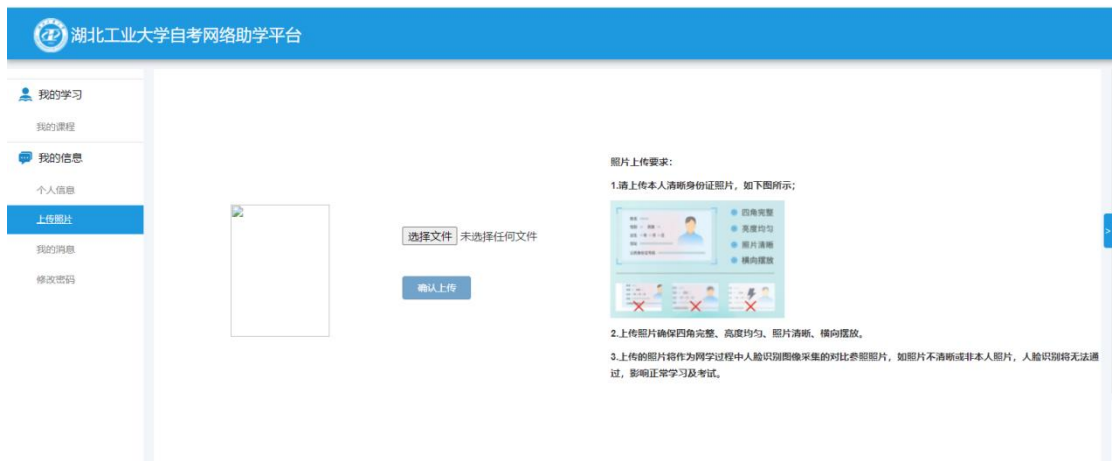

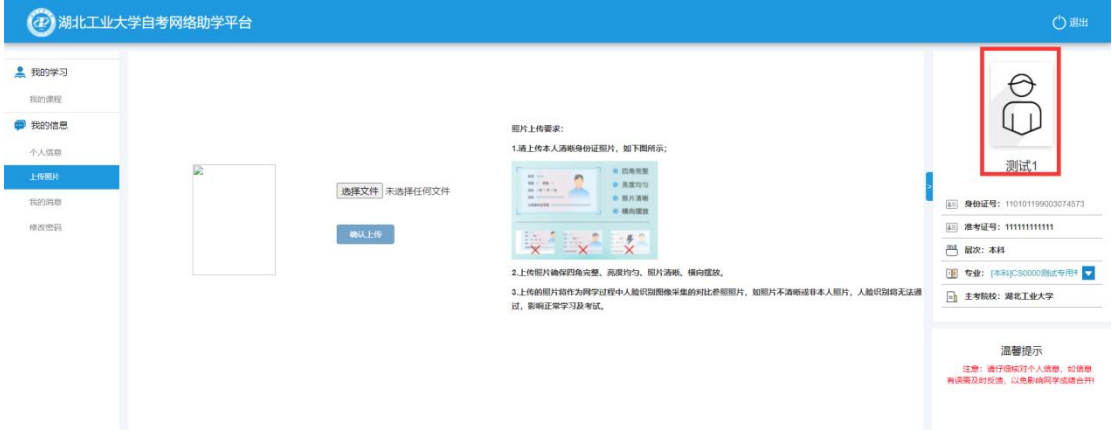

(未上传身份证照片前)

(2)点击选择"选择文件"按钮,按右侧照片要求选择身份证 照片。请考生注意上传身份照片的清晰度。如下图所示:

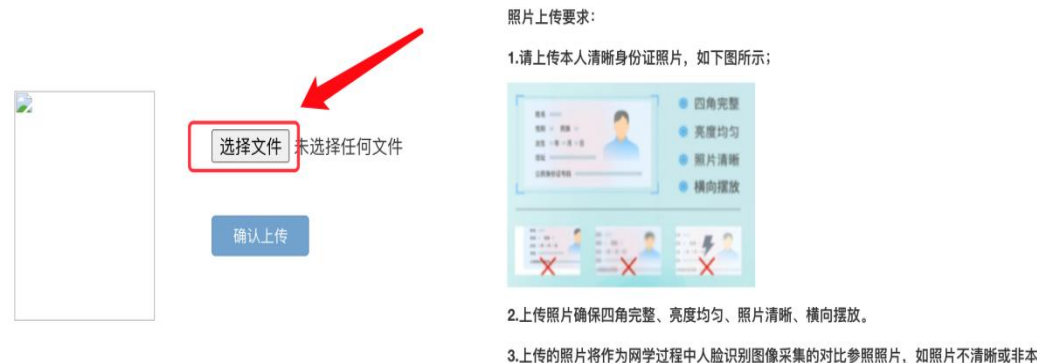

(3)上传完身份证照片后,需点击"确认上传",如下图所示:

人照片,人脸识别将无法通过,影响正常学习及考试。

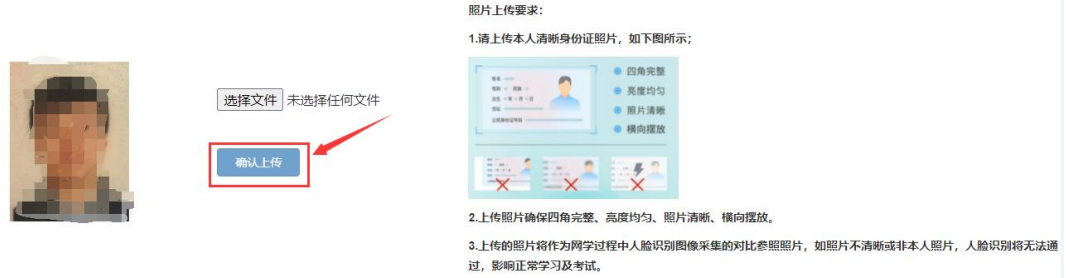

(4)刷新浏览器,右边出现身份证照片,即表示上传成功,如 下图所示:

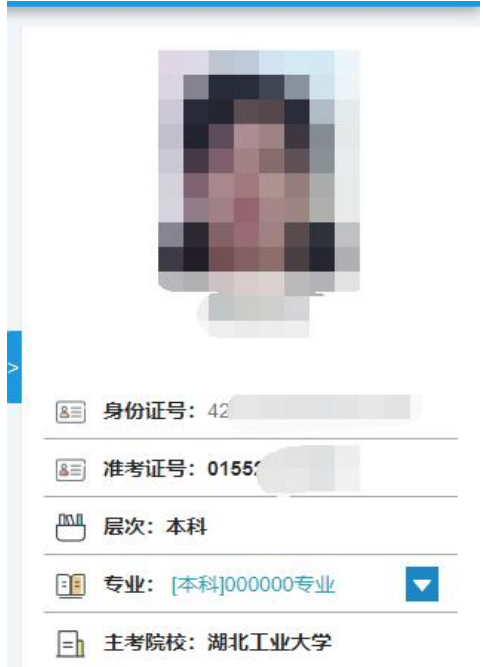

(5)在右侧个人信息下方,点击"模拟人脸识别"按钮,在弹 出的窗口中再点击"开始",进行人脸识别的模拟测试,以保证正式 考试时人脸识别通畅,如下图所示:

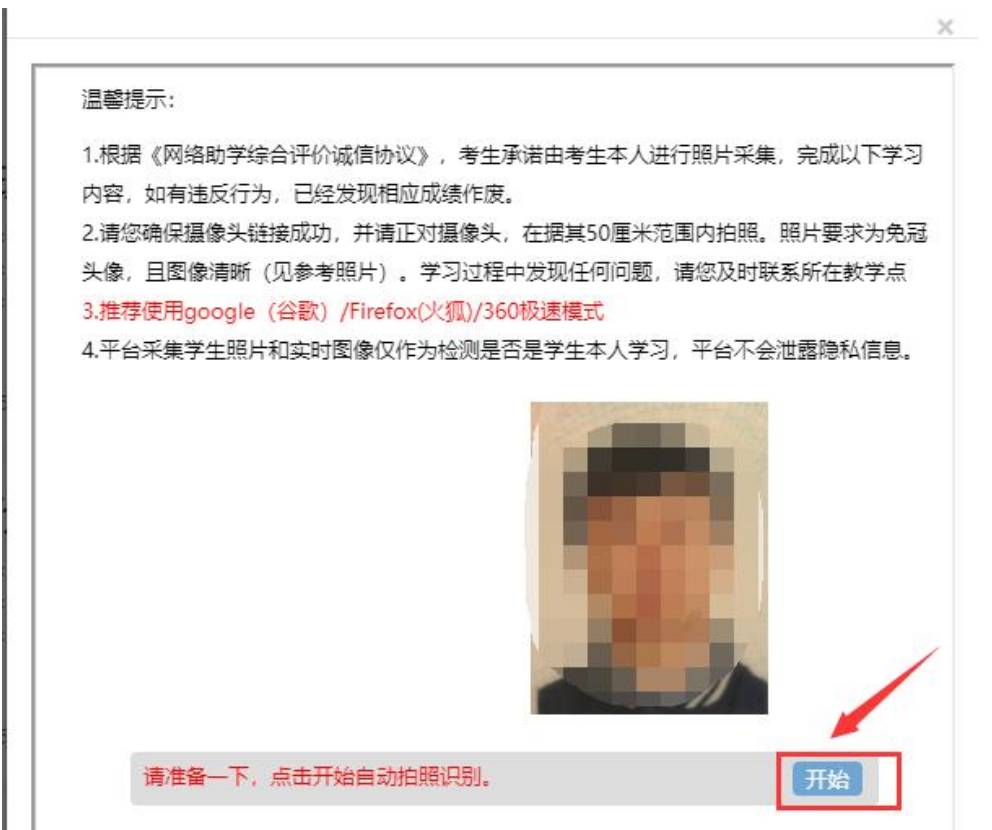

### 2.手机 APP 端

 $\mathbb{L}$ 

登陆 APP, 进入个人信息, 首次登录 APP 的账号和密码均为考生 本人身份证号码。如下图所示:

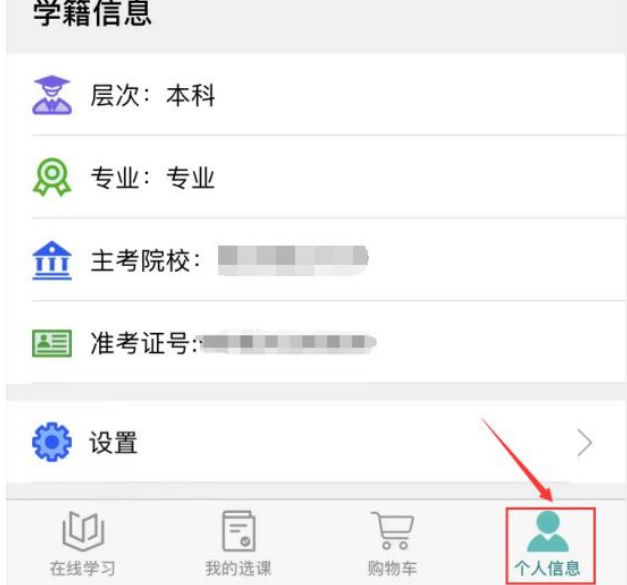

未上传身份证照片考生,点击头像区域上传身份证照片。

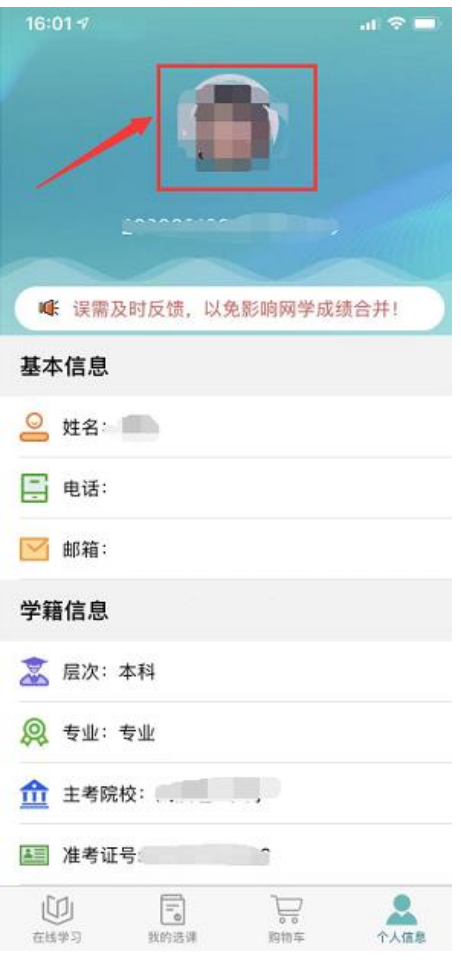

上传照片后

# 三、正式考试

考生在规定的考试时间内登录台式、笔记本电脑端平台或进入 APP 进行考试。

# 1.台式、笔记本电脑端考试

(1)登陆 app,找到"我的学习-我的课程",点击"综合测试" 按钮,如下图所示:

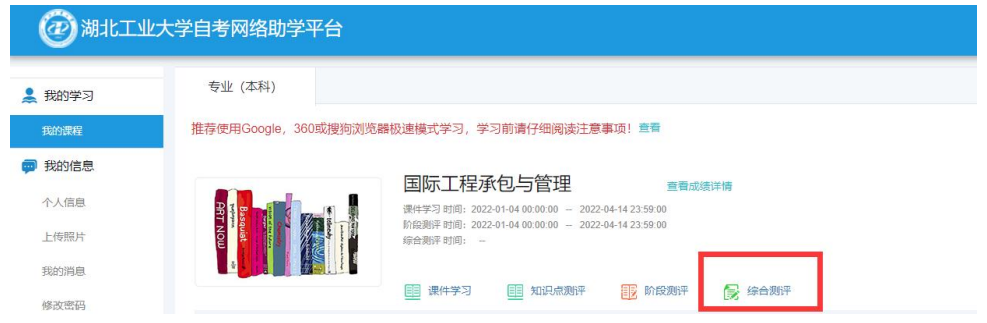

(2)阅读提示,点击"我已阅读并了解"按钮,如下图所示:

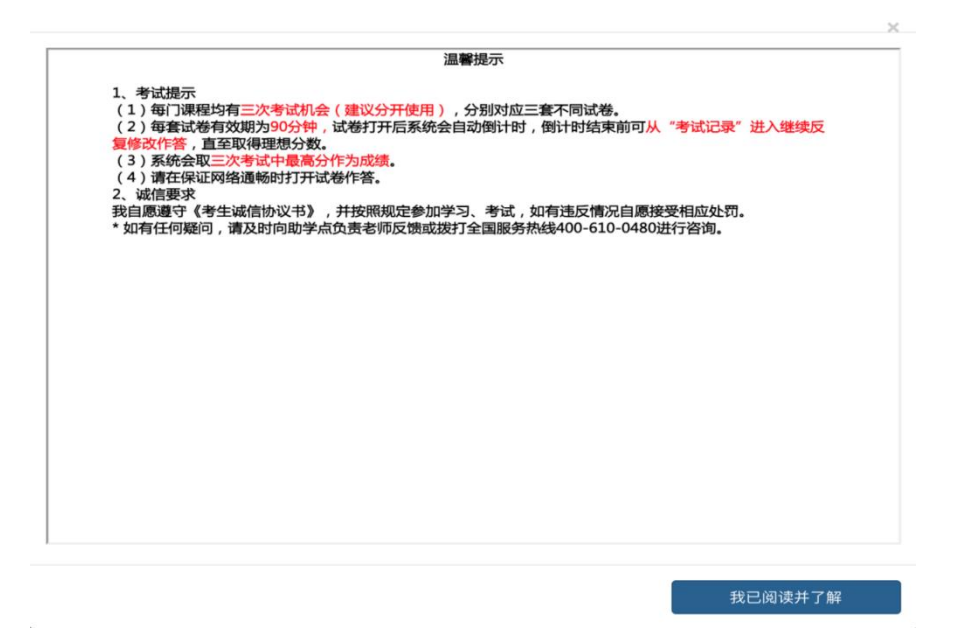

(3)点击"开始考试"按钮,正式进入考试环节,如图所示:

#### 马克思主义基本原理概论综合测评

每门课程均有**三次考试机会(建议分开使用,考试开放期间可随时考试)**,对应三套不同试卷,**每套试卷有效期90分钟**,试卷打开后系统会自动倒计时。倒计时结束前都可以从 "考试记录"进入反复修改作答,直至取得理想分数。倒计时结束后系统将自动关闭试卷。系统取三次成绩中**最高分**作为最终成绩。请在保证网络通畅时打开考试试卷。

● 马克思主义基本原理概论综合测评1

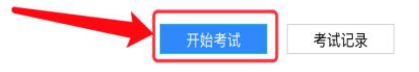

# (4)考试页面,如下图所示:

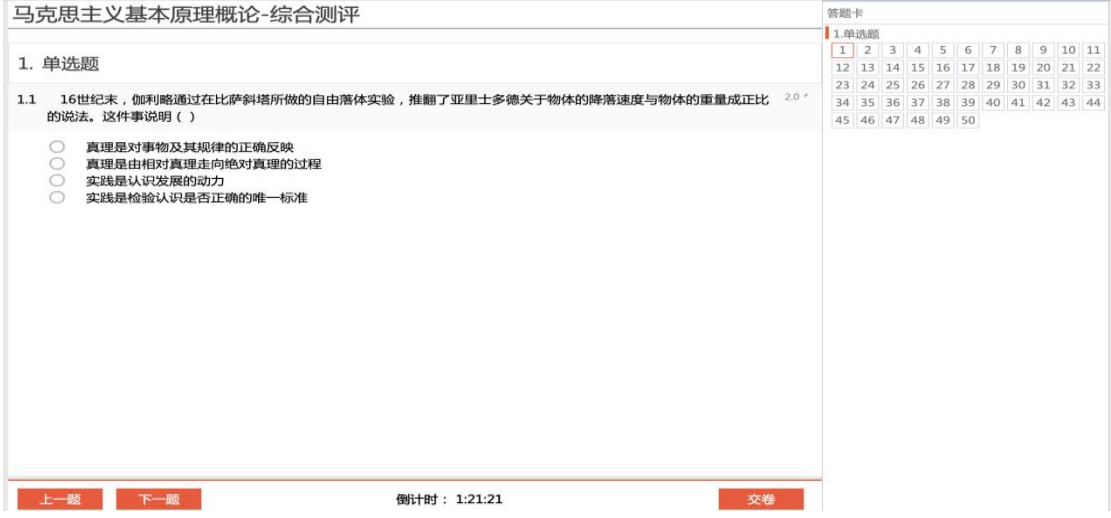

# 2.APP 端考试

(1)登陆 APP,进入在学课程,如下图所示:

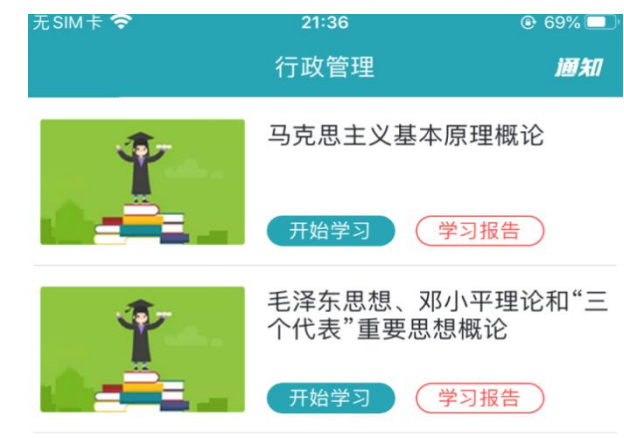

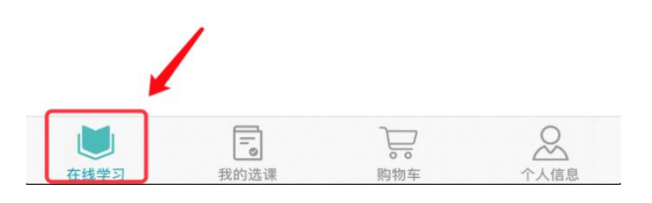

(2)点击考试课程,进入课程详情,以马克思基本原理概论为 例,选择"综合测评",如下图所示:

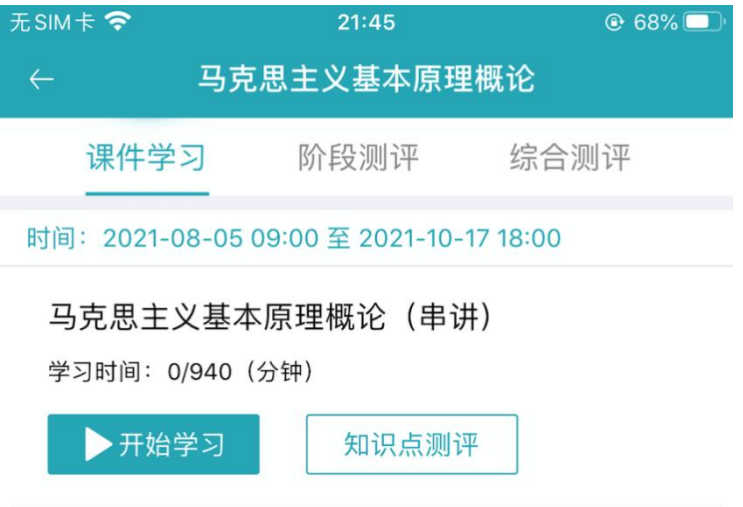

(3)选择综合测评,点击"开始考试"。

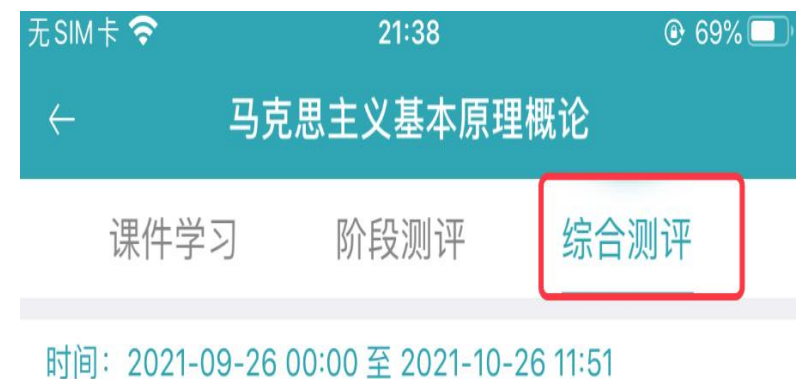

# 马克思主义基本原理概论综合测评

剩余考试次数: 2

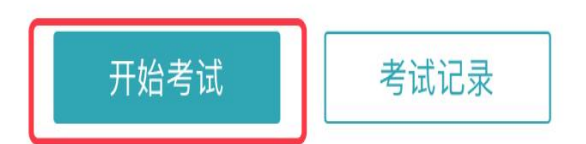

(4)阅读提示,点击"我已阅读并了解"按钮,正式进入考试 环节,如图所示:

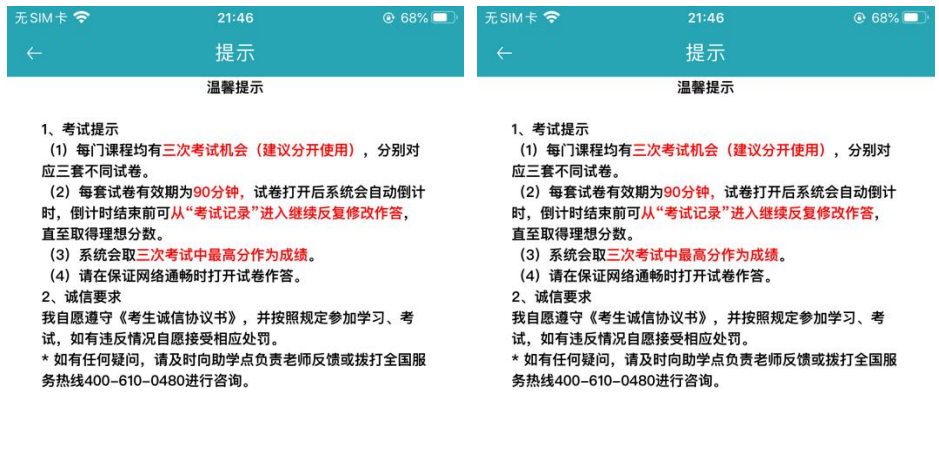

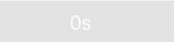

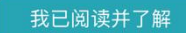

(5)手机考试页面,如图所示:

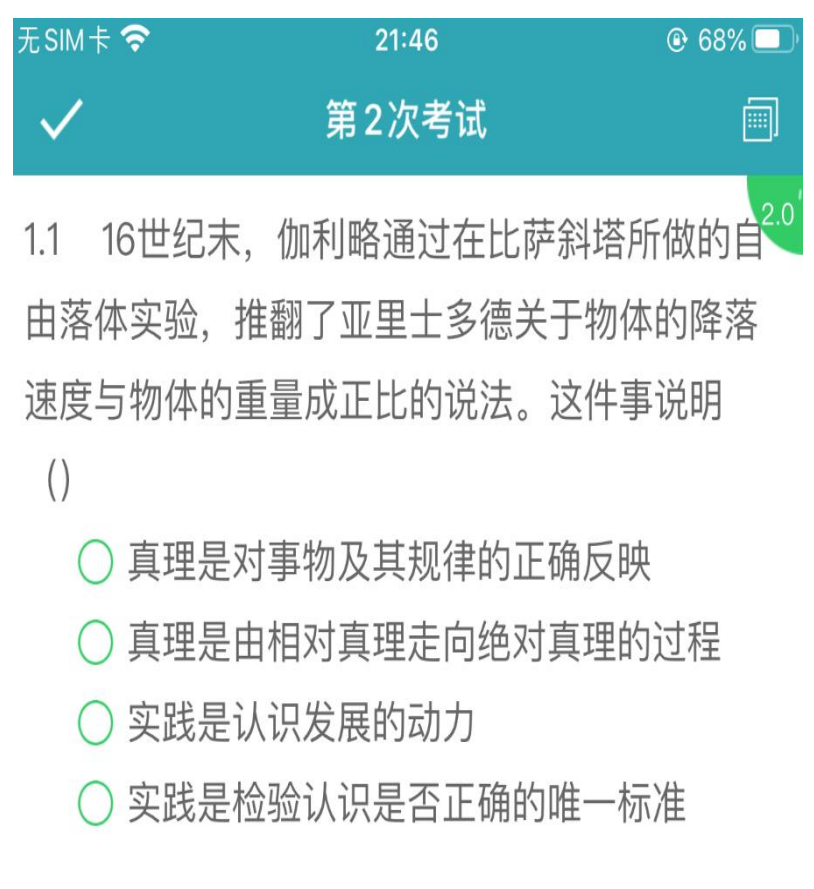

附件 2-2

# 电脑浏览器如何设置调用摄像头

注意:因个人隐私保护,浏览器默认是屏蔽摄像头,考试人脸识 别需要调用摄像头,不同品牌电脑设置会稍有差别,如电脑操作不熟 练,推荐手机 APP 考试。

1.谷歌浏览器的设置方式:

设置——高级——隐私设置和安全性——内容设置——摄像头。

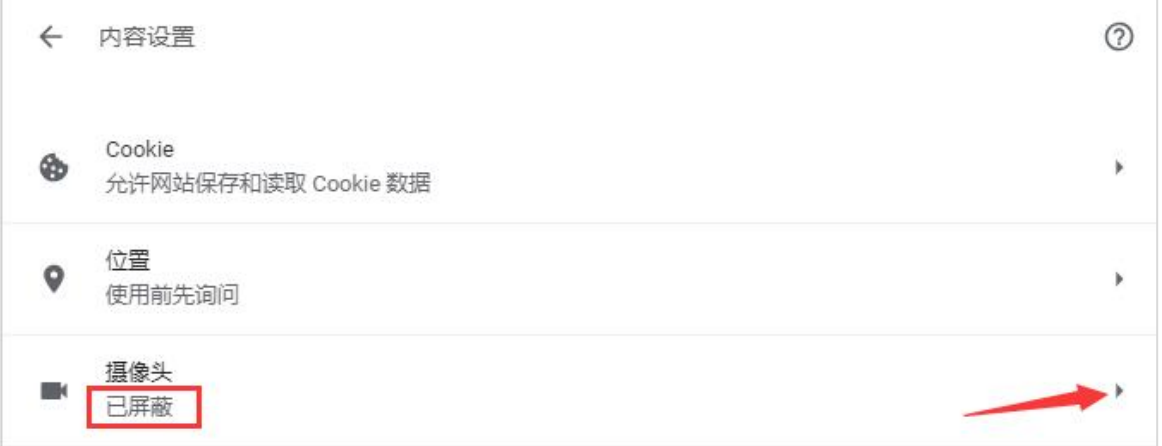

## 如果是设置的"已屏蔽",要取消屏蔽。

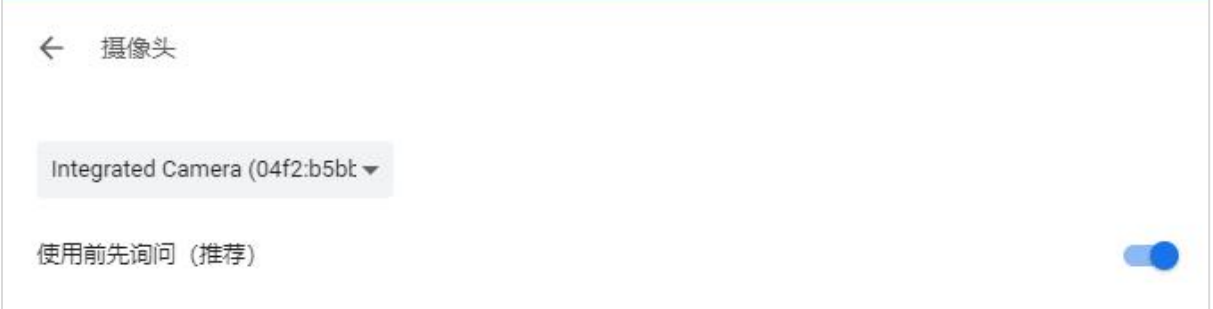

2.直接在地址栏设置。地址栏如果出现一个摄像头被屏蔽的图标, 点击它,设置为始终允许即可。

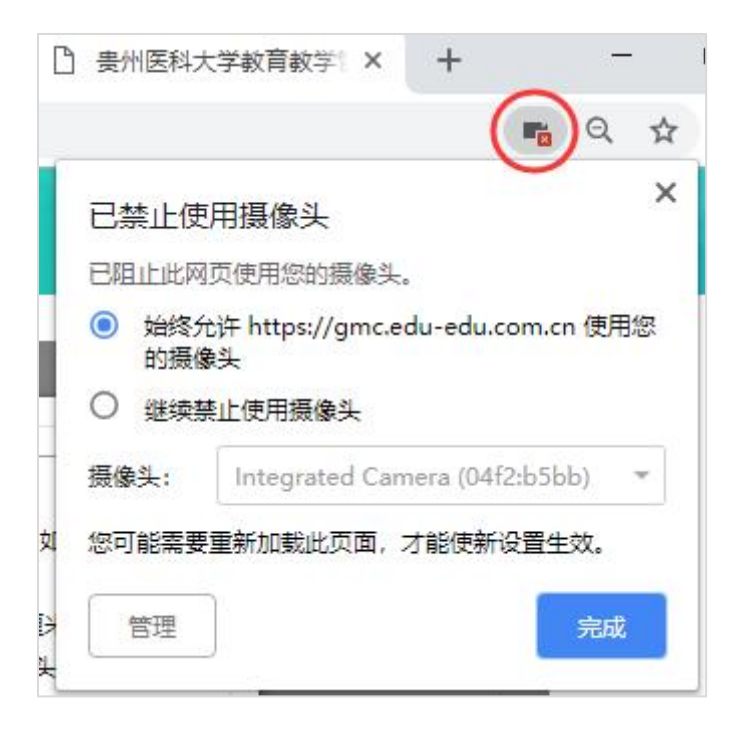

3.360 浏览器设置方法:

# 设置——高级设置——网页内容高级设置——媒体

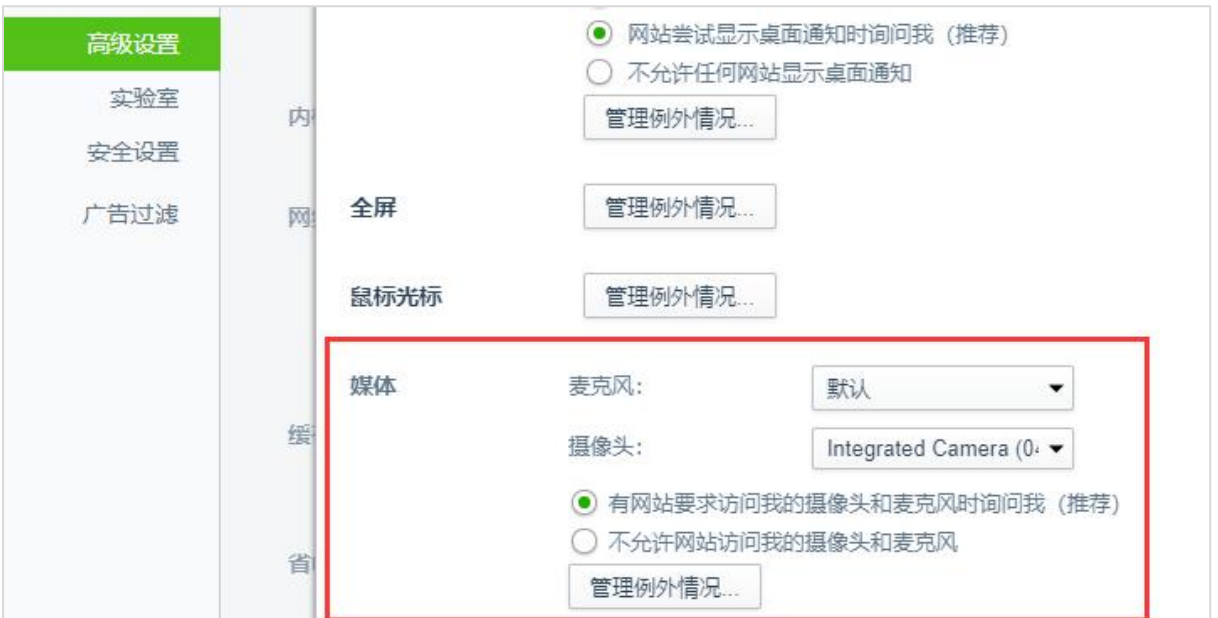